# CEL MeshConnect<sup>™</sup>

# User Guide

# **0018-08-08-00-000 HA1.2.1 ZigBee-to-Ethernet Gateway Demo User Guide**

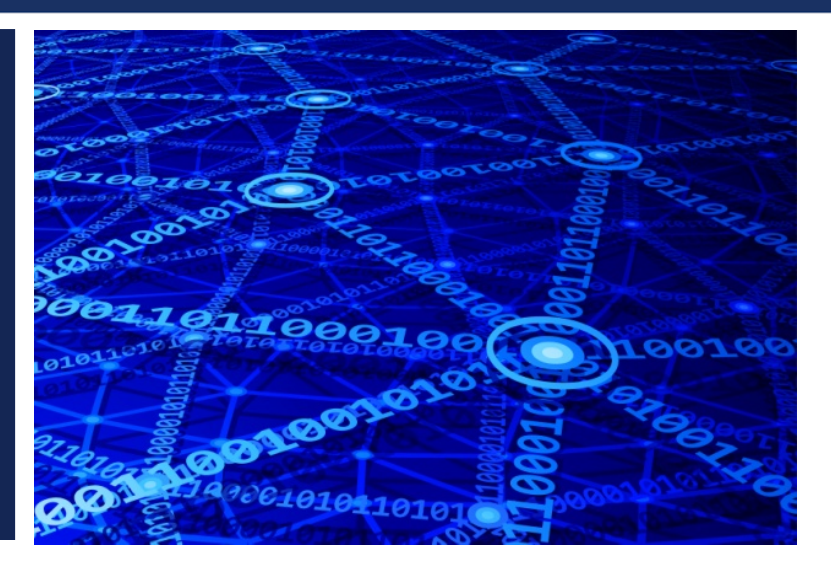

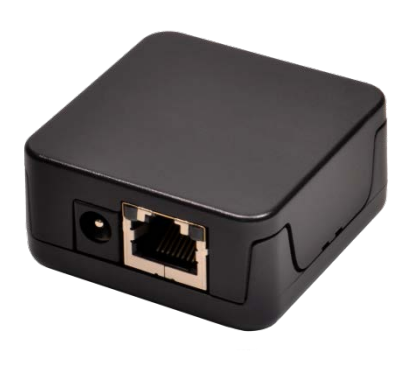

## <span id="page-0-0"></span>**Introduction**

Document No: 0018-08-08-00-000 (issue A)

0018-08-08-00-000 (issue A) Document No:

> CEL's MeshConnect Ethernet Gateway (ZMC-GW-ETH-1) is designed to be a reliable, secure, low-cost solution to connect a wireless ZigBee mesh network to the Internet. The HA1.2.1 Ethernet Gateway SDK provides a software framework that enables developers familiar with the Silicon Labs EmberZNet PRO stack to create custom ZigBee Home Automation applications which interface to a cloud using the Ethernet Gateway.

> The HA1.2.1 Ethernet Gateway SDK includes the APIs necessary to interface with the Ethernet driver and a reference application which connects the following devices to an Exosite cloud portal:

- HA1.2.1 On Off Light
- HA1.2.1 Temperature Sensor
- Combination HA 1.2.1 Temperature/Humidity Sensor

This user guide details the steps necessary to setup and run the demo included in the SDK. This includes forming and joining the ZigBee network, configuring the cloud portal interface, and creating cloud widgets.

# **Table of Contents**

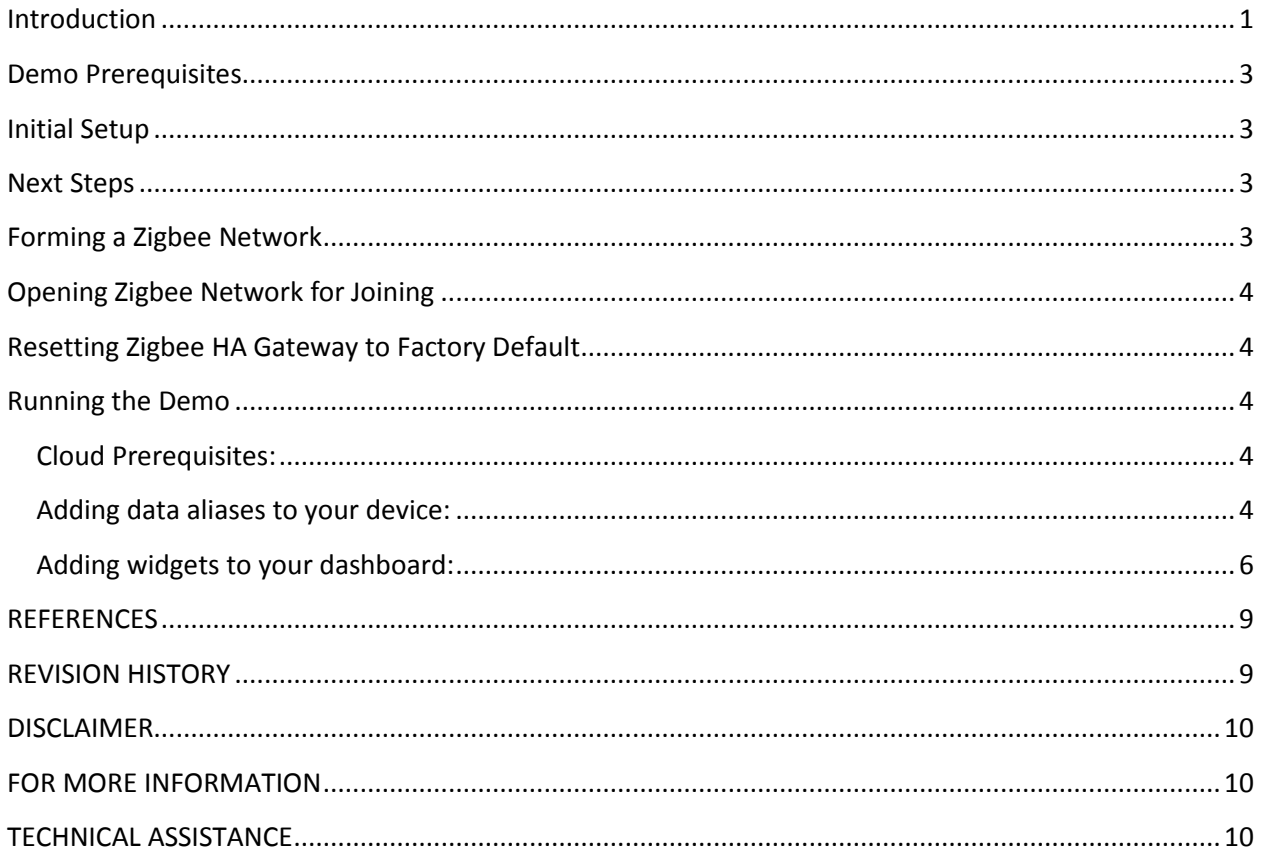

#### <span id="page-2-0"></span>**Demo Prerequisites**

- 1. An account at **cel.exosite.com** with your HA Gateway registered. Follow the CEL instructions on registering a Zigbee HA Gateway in the MeshWorks Exosite Provisioning Guide. Visit <http://meshconnect.cel.com/products/meshworks> for more information (Registration to the CEL MeshConnect 'Members Center' is required. Click the 'Log In' link located in the upper right hand corner of the MeshConnect website to initiate the site registration process.)
- 2. Access to the internet via Ethernet.

### <span id="page-2-1"></span>**Initial Setup**

- 1. Connect power to the gateway.
- 2. Connect the Ethernet cable to the gateway.

#### <span id="page-2-2"></span>**Next Steps**

- 1. The Zigbee HA Gateway will automatically search for a DHCP server and try to get an IP address. While that is occurring, the Red LED will be ON solid and the Green LED will be OFF.
- 2. Once an IP address is obtained, the Zigbee HA Gateway will try to activate itself at **cel.exosite.com**. During this time, the Red LED will flash 2 times every 500 ms and the Green LED will be OFF. This activation is done when the gateway has come out of the factory.
- 3. Once activated, the LEDs may have the following behavior:
	- a. If no Zigbee network formed, the Red LED blinks ON for 500 ms and OFF for 500 ms ( continuously), and the Green LED is OFF.
	- b. If a Zigbee network exists with no joined devices, the Red LED is OFF and the Green LED flashes 2 times every 500 ms.
	- c. If a Zigbee network exists with nodes joined, the Red LED is OFF and the Green LED is ON.

## <span id="page-2-3"></span>**Forming a Zigbee Network**

To form a Zigbee network, the Zigbee HA Gateway needs to be in the same state when it came out of the factory. It can be activated (but does not need to be activated) to form a Zigbee network. To form a Zigbee network, press the button once.

#### <span id="page-3-0"></span>**Opening Zigbee Network for Joining**

Once a Zigbee network is formed, press the button to open the network for joining. The Red LED is OFF and the Green LED blinks ON for 500 ms and OFF for 500 ms.

# <span id="page-3-1"></span>**Resetting Zigbee HA Gateway to Factory Default**

Press and hold button for at least 10 seconds to reset the gateway back to its factory default settings. The factory default has the following properties:

- 1. No IP address so DHCP will execute and obtain an IP address from a DHCP server.
- 2. No Zigbee network.
- 3. No activation with **cel.exosite.com**

### <span id="page-3-2"></span>**Running the Demo**

The Zigbee HA Gateway supports the following devices:

- 1. On/Off Light
- 2. Temperature Sensor
- 3. Humidity Sensor
- 4. Combo of Temperature and Humidity sensor

#### <span id="page-3-3"></span>**Cloud Prerequisites:**

- 1. Device needs to be activated with Exosite as per the provisioning guide. Make sure to select "HA ZigBee-to-Ethernet Gateway" from the supported device pull down menu when adding your device to the Exosite portal.
- 2. The device needs to have 2 dedicated data aliases attached to the device record in the Exosite portal.
- 3. A dashboard with widget to display information and change your On/Off light state.

#### <span id="page-3-4"></span>**Adding data aliases to your device:**

Click on 'Devices' within your Exosite portal menu and then click on your device.

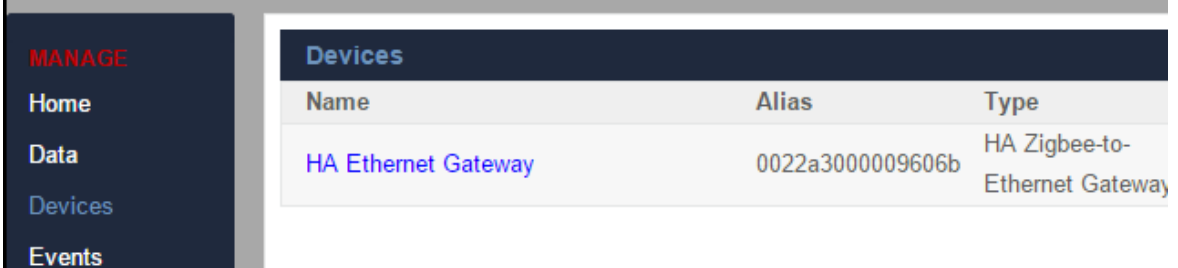

Device List

Click on '+ Add Data' in the upper right.

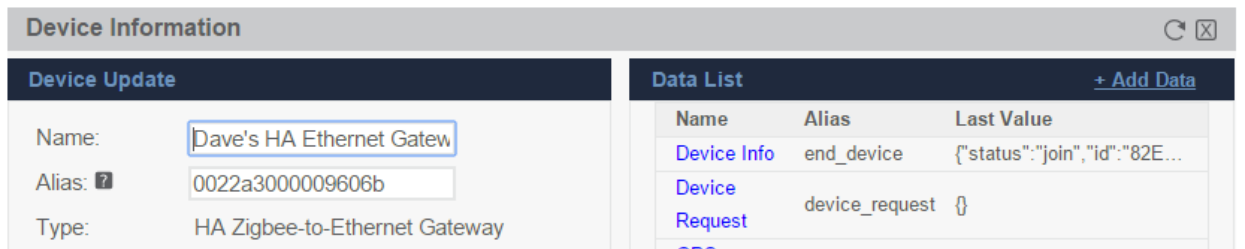

Device Information Window

Create 2 aliases (One for end\_device and one for device\_request).

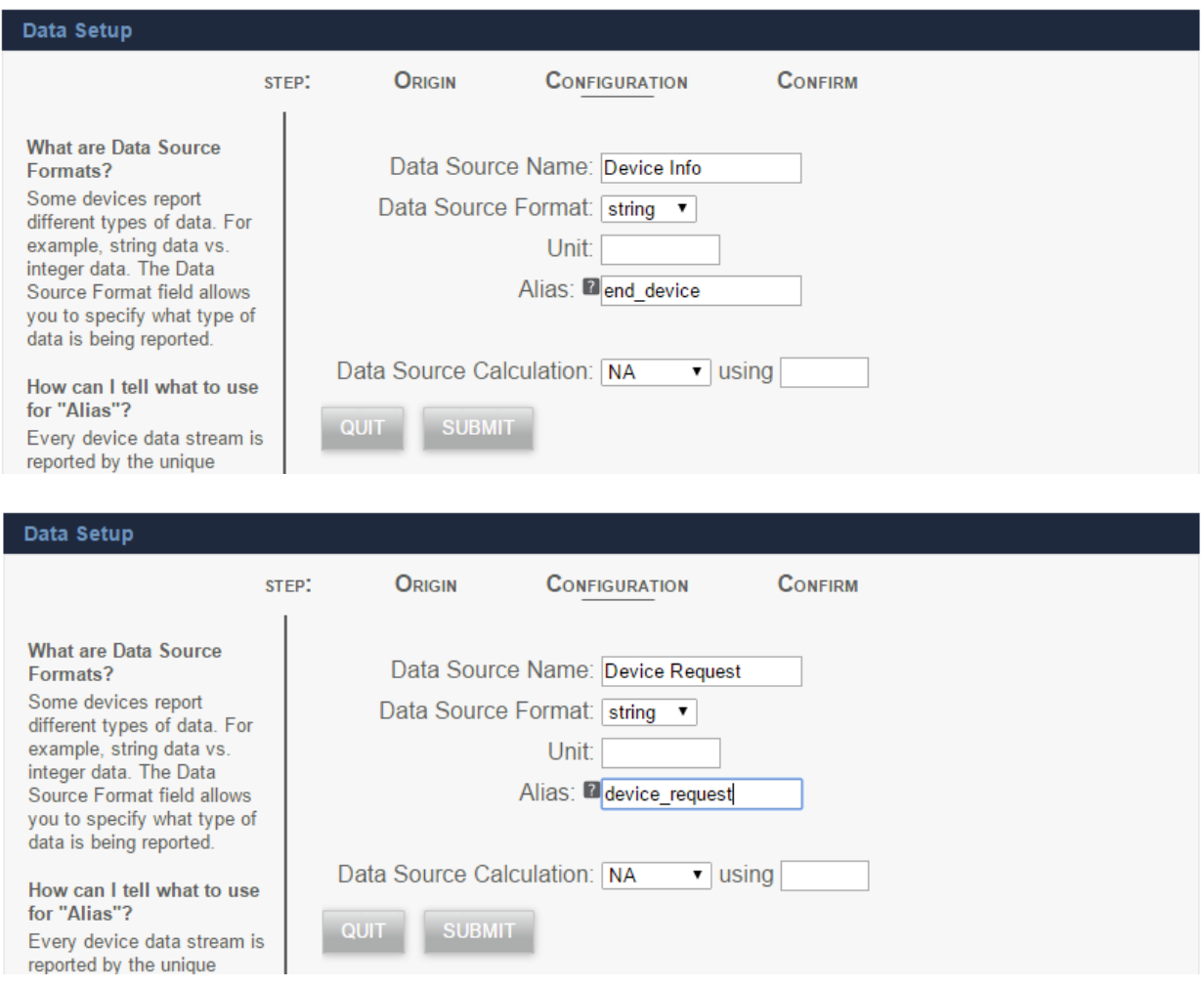

Data Source Creation Window

#### <span id="page-5-0"></span>**Adding widgets to your dashboard:**

Click on 'ADD WIDGET' on your dashboard. All widgets in this demo are Custom Widget type. The Block Title may be anything you wish.

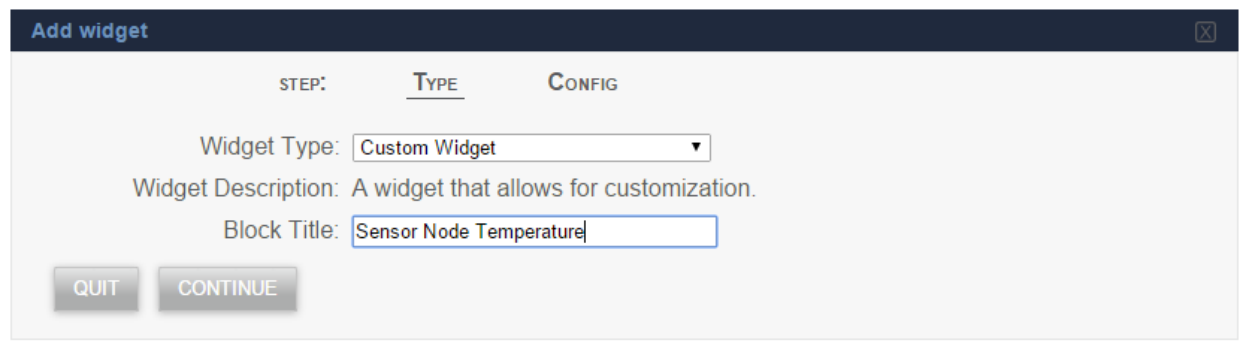

#### Widget Creation Window

For data widgets (temperature, humidity, On/Off status), the Data Source should be your Device Info data point. For the On/Off control button widget, Device Request should be the selected data source. Width and Height may be whatever you choose, but 2x2 is the default. Enter 200 for the count and 10 seconds for the refresh rate.

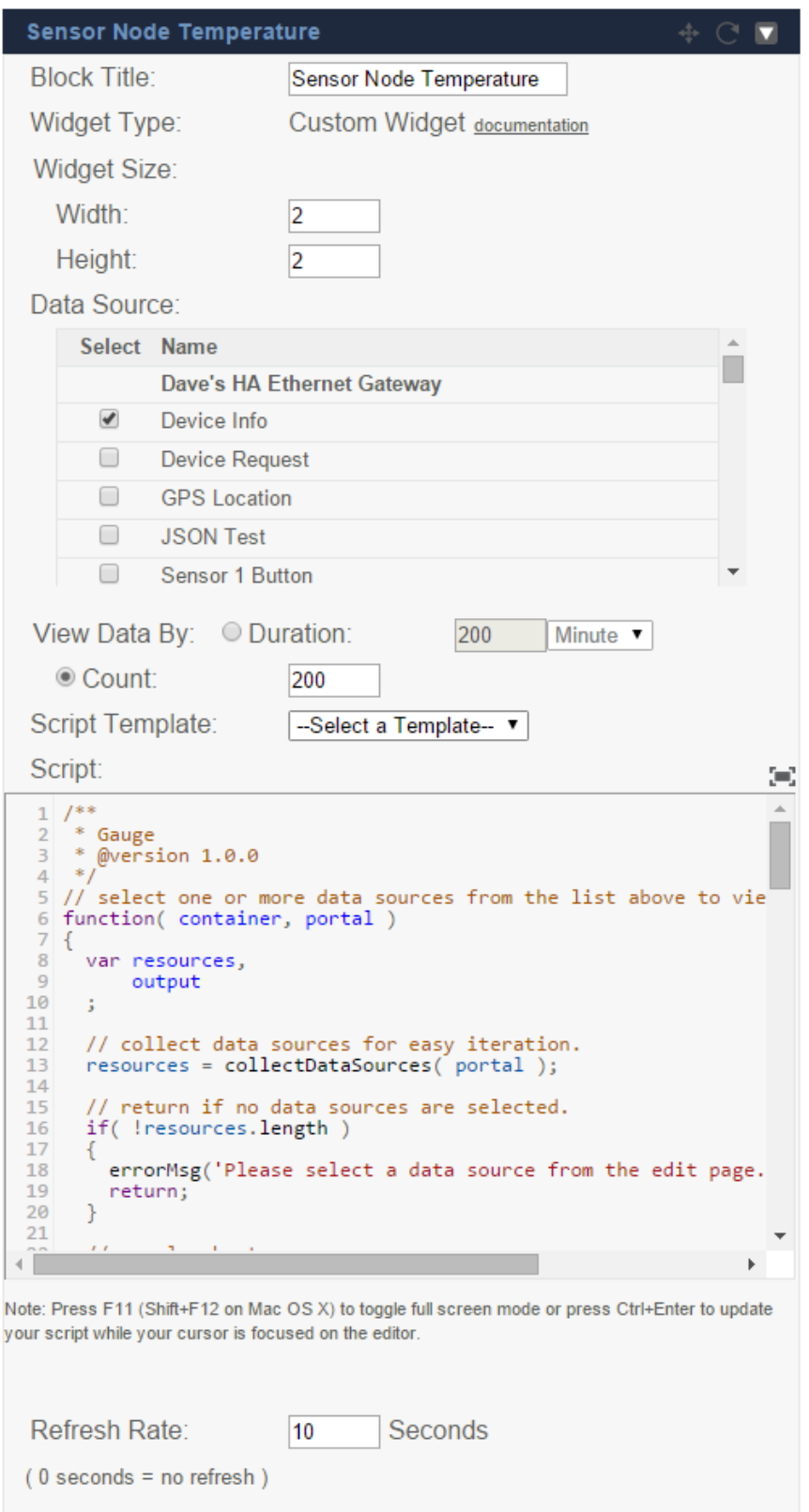

Widget Configuration Window

The source code for all demo widgets is embedded below. *Please note that these widgets are provided for demo/reference purposes only and do not represent production-quality widgets.*

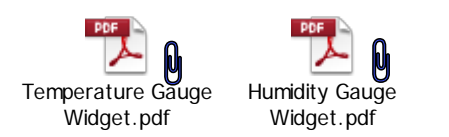

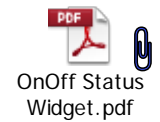

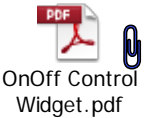

As a device joins the network, **cel.exosite.com** is updated with a new node. The node is configured to report appropriate information whenever it changes. A light will report its On/Off state whenever it changes. A temperature sensor reports a new temperature whenever its temperature changes by 1 degree. Temperatures are in Celsius. A humidity sensor reports humidity whenever the humidity changes by 1%. The "reports" are forwarded to **cel.exosite.com** where the corresponding widget is updated.

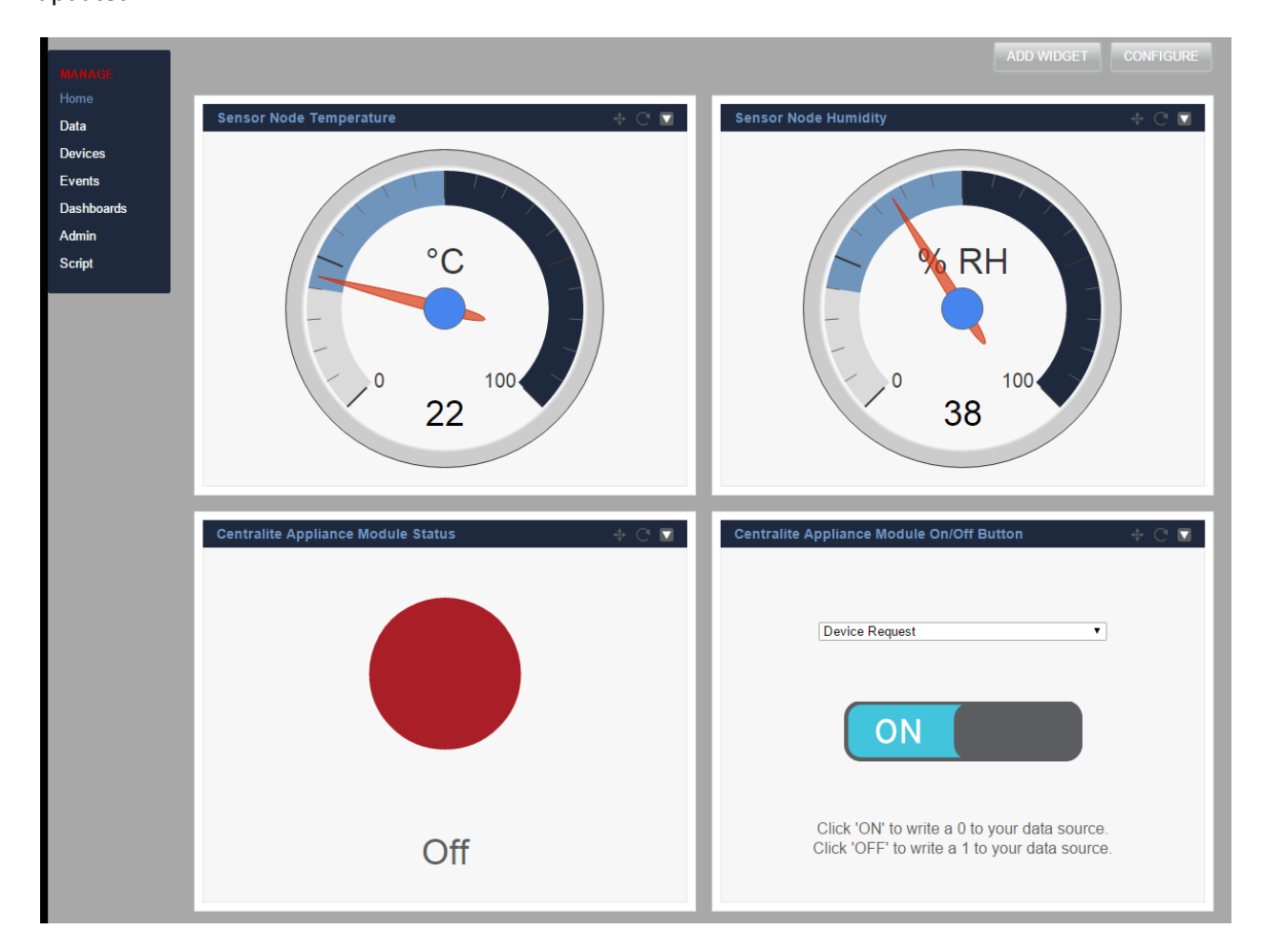

Sample portal dashboard with widgets

#### <span id="page-8-0"></span>**REFERENCES**

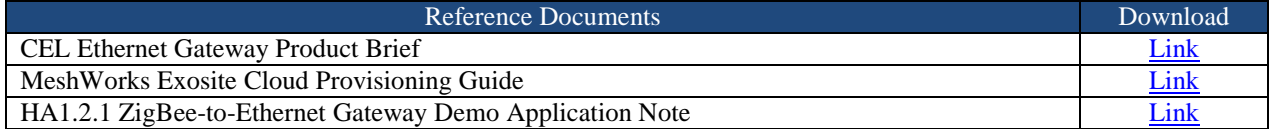

### <span id="page-8-1"></span>**REVISION HISTORY**

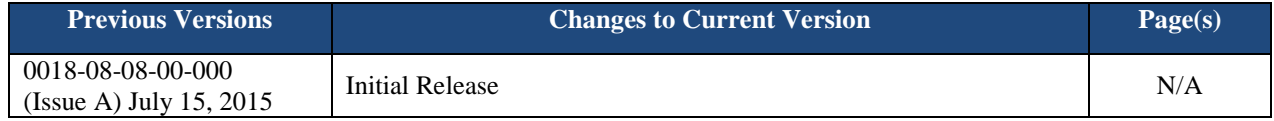

### <span id="page-9-0"></span>**DISCLAIMER**

Ξ

The information in this document is current as of the published date. The information is subject to change without notice. For actual design-in, refer to the latest publications of CEL Data Sheets or Data Books, etc., for the most up-to-date specifications of CEL products. Not all products and/or types are available in every country. Please check with an CEL sales representative for availability and additional information.

No part of this document may be copied or reproduced in any form or by any means without the prior written consent of CEL. CEL assumes no responsibility for any errors that may appear in this document.

CEL does not assume any liability for infringement of patents, copyrights or other intellectual property rights of third parties by or arising from the use of CEL products listed in this document or any other liability arising from the use of such products. No license, express, implied or otherwise, is granted under any patents, copyrights or other intellectual property rights of CEL or others.

Descriptions of circuits, software and other related information in this document are provided for illustrative purposes in semiconductor product operation and application examples. The incorporation of these circuits, software and information in the design of a customer's equipment shall be done under the full responsibility of the customer. CEL assumes no responsibility for any losses incurred by customers or third parties arising from the use of these circuits, software and information.

#### <span id="page-9-1"></span>**FOR MORE INFORMATION**

For more information about CEL MeshConnect products and solutions, visit our website at [www.cel.com/MeshConnect.](http://www.cel.com/MeshConnect)

#### <span id="page-9-2"></span>**TECHNICAL ASSISTANCE**

For Technical Assistance, visit<http://www.cel.com/MeshConnectHelp>